## WORD - KREIRANJE WEB STRANICA

Za početak je najvažnije prilagoditi WORD za kreiranje web stranica. Prvi korak je da zapamtimo prvu stranicu u određen direktorijum gde će se nalaziti sve stranice, sve slike i sav drugi materijal koji hoćemo da se nalazi na Internetu. Ovaj prvi postupak uradićemo tako što ćemo iz padajućeg menija FILE izabrati komandu SAVE AS. Kada se otvori prozor, izabraćemo određen direktorij, u box NAME upisaćemo ime file (recimo *index*) a u drugom boxu ( Save as type) ćemo izabrati tip fajla kojeg pravimo, u našem slučaju to je WEB PAGES. Poslije ovog koraka vratićemo se na našu stranicu. Svaki sledeći put kada hoćemo da zapamtimo promjene na budućoj web stranici pozivaćemo komandu SAVE iz padajućeg menija FILE ili ćemo prosto kliknuti na tastere CTRL+S i promjene će biti sačuvane. Druga stvar koja je važna za kreiranje web stranica u Wordu jeste podešavanje izgleda stranice, tako da ćemo u padajućem meniju VIEW izabrati opciju WEB LAYOUT. Ovaj korak je potreban samo u starijim verzijama Worda. Kod novijih verzija poslije koraka SAVE AS izgled će se sam prebaciti u WEB LAYOUT.

Prva stvar koja mora biti jasna prije svakog početka izrade jeste značenje određenih termina. Prvi termin koji moramo razumjeti jeste HYPERLINK. Hyperlink je veza između stranica. Znači ako određenom tekstu damo ulogu WEB DUGMETA uradićemo to tako što ćemo ga označiti i u padajućem meniju INSERT izabrati HYPERLINK. U tom prozoru ćemo odrediti "kuda će nas odvesti web dugme" da li na neku drugu web stranicu ili neku alternativnu web adresu. Ono što je takođe važno za zapamtiti jeste ako oderedimo da nas određeno dugme vodi na stranicu na na{em hard disku, moramo osigurati da ta prva stranica sa dugmicima ( index.html) mora biti u istom direktorijumu sa drugim stranicama.

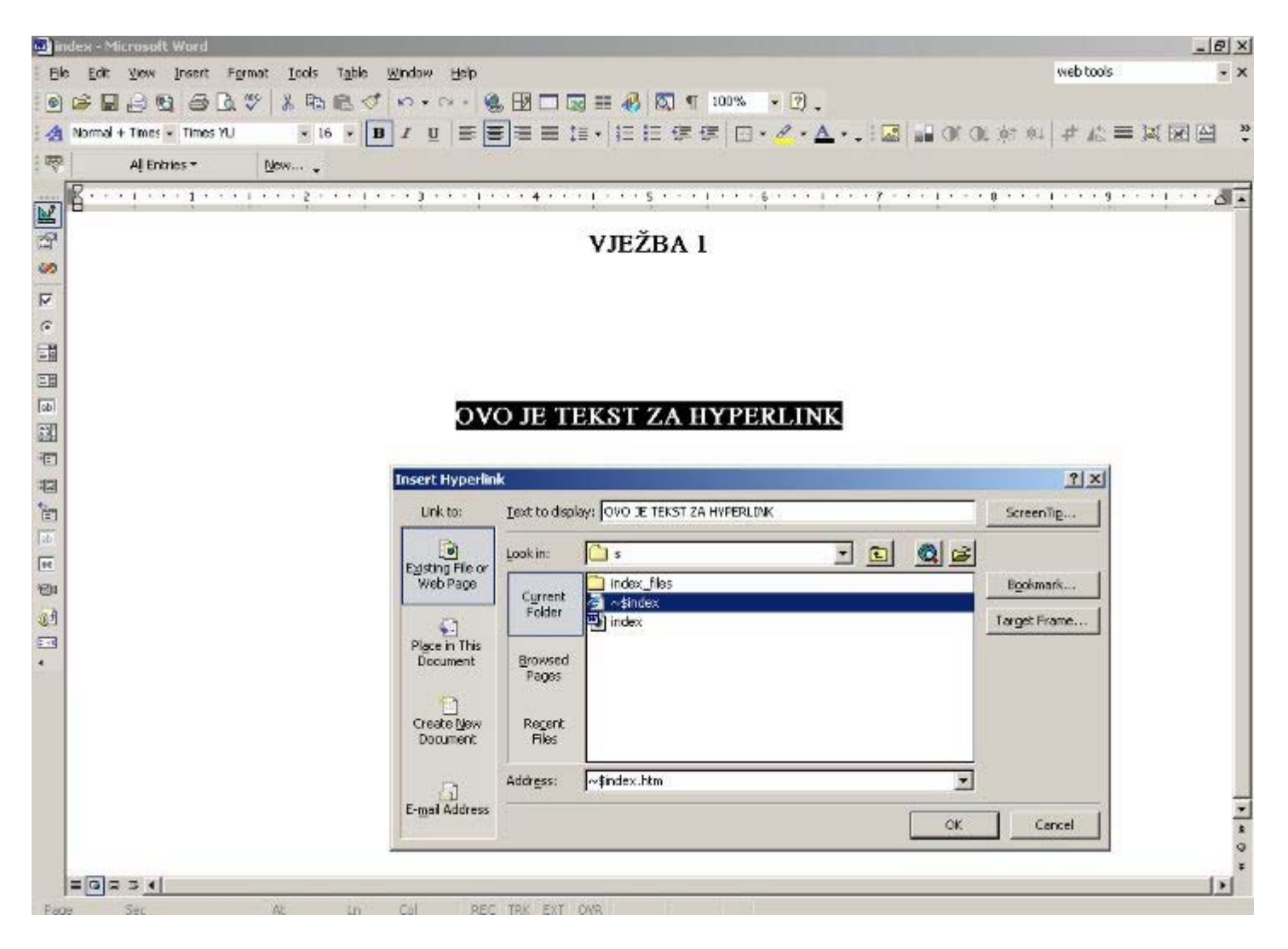

Drugi važan termin jeste BOOKMARK. Hyperlink je veza između stranica, dok je bookmark sličan samo dugme ne ide samo direktno na određenu stranicu nego i na određeni dio teksta.

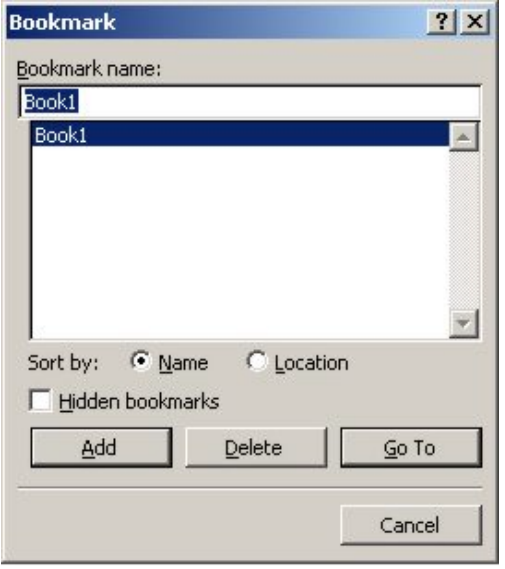

Bookmark se postavlja tako što označimo dio teksta na koji hoćemo da idemo klikom na dugme i kada označimo idemo na INSERT - BOOKMARK. Sledeći korak je da odredimo dugme. Kada označimo buduće dugme idemo na INSERT - HYPERLINK s tim da sada ne upisujemo adresu ili označavamo stranicu nego u desnom dijelu kliknemo na ikonicu BOOKMARK i prosto označimo prethodno postavljeni bookmark.

Svaki sledeći put klikom na dugme browser će nas odvesti na dio označen bookmarkom.

Ako uzmemo definiciju da je web stranica spoj teksta i slika, onda ćamo morati da obratimo pažnju na još jednu važnu stavku - ubacivanje slika. Slike se ubacuju pomoću komande INSERT ( padajući meni ) PICTURES - FROM FILE ( slike sa hard diska ) ili FROM CLIP ART ( postojeća galerija slika ). Znači pratimo put INSERT - PICTURE - FROM FILE i prosto označimo prethodno određenu sliku i kliknemo na dugme INSERT. Pod prethodno određenu sliku podrazumjevam sliku optimizovanu za WEB pomoću programa za obradu slika. Veoma je važno da slike ne budu prevelike zbog brzine otvaranja na Internetu. Tu istu sliku možemo koristiti kao dugme tako što ćemo je označiti i ići na INSERT-HYPERLINK.

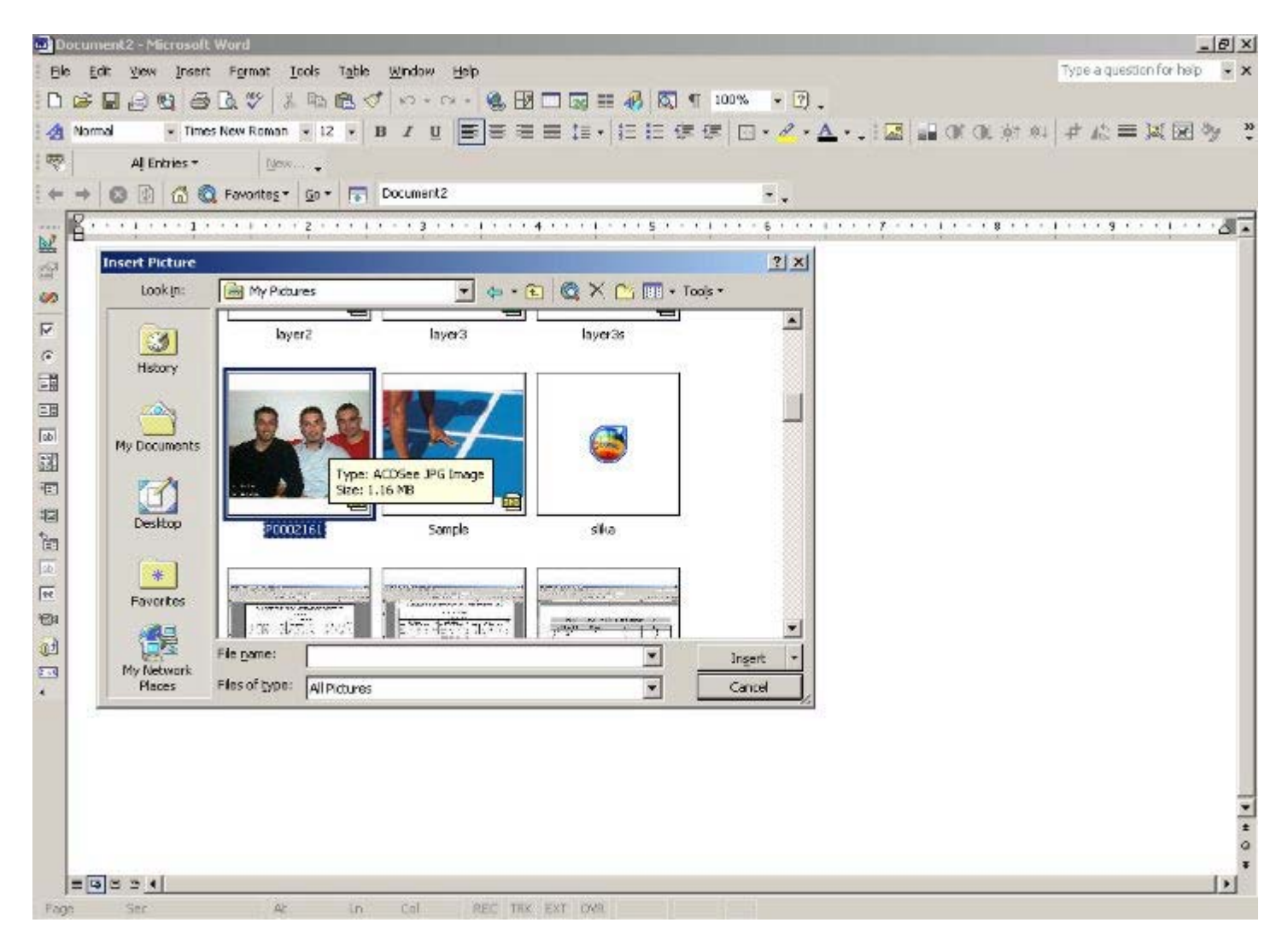

Poslije ovih koraka još jednom sačuvamo i dobili smo prve WEB STRANICE. Sadržaj, izgled i sve ostalo zavisi od kreativnosti pojedinaca ali je važno da je prethodna procedura uvijek ista.